## *Randolph County Health Resources*

*Asset Mapping User Guide*

*v. December 2017*

Shareable link:<https://arcg.is/0GW4uq>

## **Background**

Assets were mapped using the best available data as of November 2017. Data sources include: 2016 Randolph Community Health Needs Assessment, the Randolph Senior Adults Association Resource Guide, membership listings from the Asheboro/Randolph Chamber of Commerce, Randolph County Physician Provider List, Sandhills Center Provider Directory, Randolph Health's online and printed provider directories and licensed medical facilities maintained by the NC Division of Health Service Regulation branch (NC DHHS)

## **Here are a couple tips to help you navigate through the map.**

1. Navigation within maps**:** There are several ways to zoom in and out on the maps. You can use your mouse wheel or you double tap or pinch or spread your fingers on a touch screen. You can

also use the **+ or –** (see image  $\rightarrow$ ) in the bottom right-hand corner of the map. Once you zoom in, you can click and drag on the map to pan around and pinpoint your location of

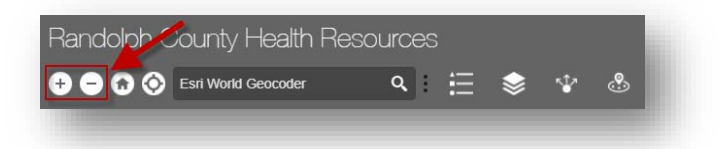

interest. As you zoom in on the maps, additional details will be displayed, such as city and town names and roads.

2. Once you are zoomed into your area of interest, you can tap or click on a point of interest to bring up a **pop-up box** (shown to the right) that will have all of the available information about that particular health care facility or resource (address, website, services provided, insurance accepted etc.). Use the scroll bar to view all the info in the pop-up. (See image to the right).

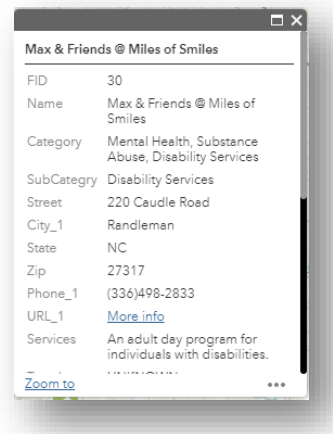

3. If you want to return to the zoomed-out view of the entire county, click the home icon right next to the **+ and –** in the lower left corner (see image below). You can also click the GPS symbol to show your current location on the map.

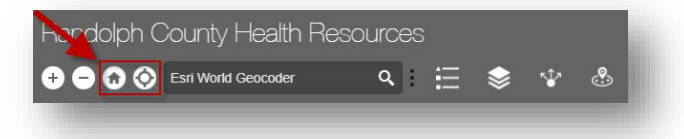

4. Typing an address into the **"Esri World Geocoder"** search box will locate the address on the map.

**To interact with the resource data, you will primarily be using the following four tools displayed below: legend, layers, share and near me.**

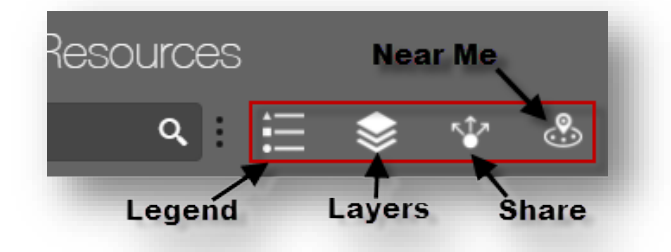

5. **LEGEND**: Selecting this tool opens up a window that displays the symbol representing each layer. For example, hospitals are blue

H's, primary and urgent care locations as a dark blue **+**, etc.

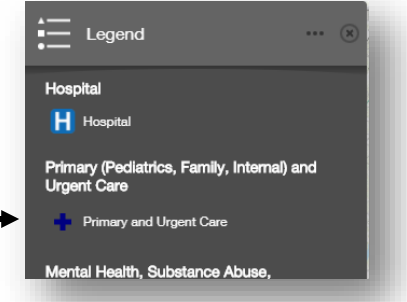

- 6. **LAYERS**: The layers tool will show the same information as the legend tool but also allow you to turn layers ON and OFF. You can also adjust the transparency of a layer, change the drawing order and view all of the underlying tabular data behind the points (View in Attribute table). All of these features can be accessed by clicking on the three horizontal dots next to each layer name.
- 7. **SHARE**: Clicking this tool will give you a short URL to share and display the html code needed to embed the maps into a website.

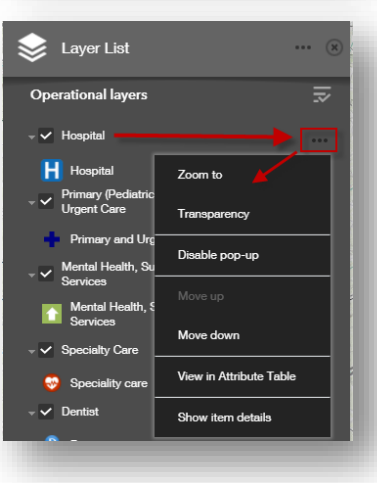

- 8. **NEAR ME**: This tool will open up a window that allows you to calculate how many resources are within a specified search radius.
	- 1) First specify where you want the center of your search radius to be. You can either type an address into the search window and hit the return/enter key on your keyboard or the magnifying glass. You can also tap on the screen to '**Set location.**'
	- 2) Once your location is set, the results in the window will change to show the number of providers or resources that are within 5 miles (by default) of your location. These providers will be broken down by each of the layers or categories (dentist, hospital, specialty care etc.). To change your location you can click on the map again.
	- 3) Adjust the search radius by moving the slider bar in whole number increments from a minimum of 0 to a maximum of 15 miles.
	- 4) To see the specific providers within each of the categories, select the category from the list by tapping/clicking on it.

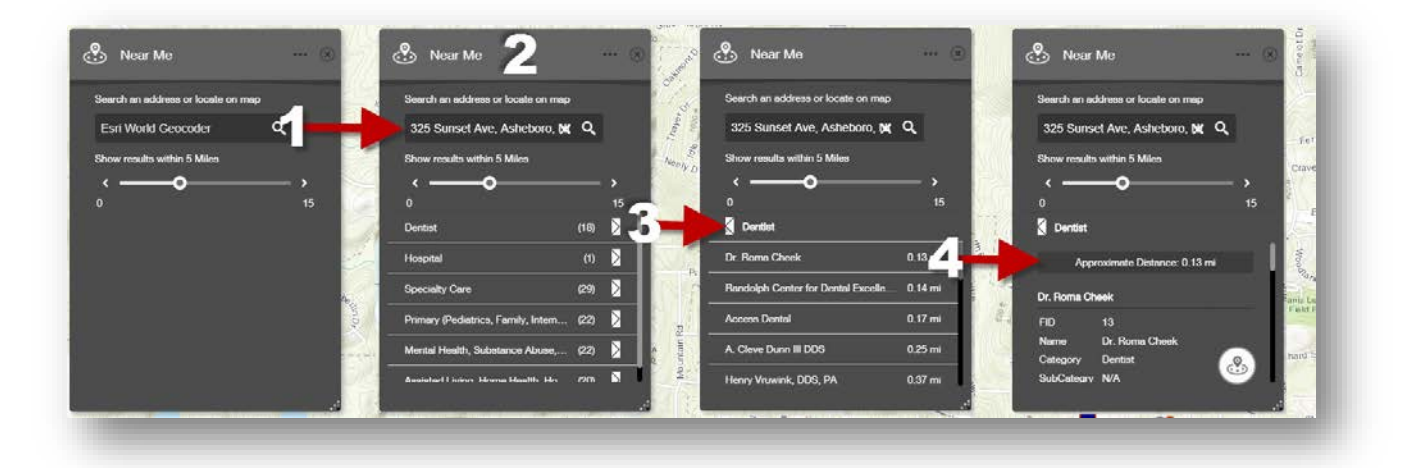

To embed interactive map into a webpage use the following, adjusting width and height as needed.

<iframe width="1080" height="720" frameborder="0" scrolling="no" allowfullscreen src=["https://arcg.is/1L48G0"](https://arcg.is/1L48G0)></iframe>

Other questions can be directed to Matt Simon, GIS Analyst at NCIPH[, mattsimon@unc.edu](mailto:mattsimon@unc.edu)